# Sharing Searches

When you save and run a [search](http://knowledge25.knowledgeowl.com/help/advanced-searching-for-events-locations-organizations-resources-and-tasks), you have the option to share the search. When you do this, a separate copy of that search is created under the other user's account for them to use, rename, and modify. You can share a search to individual contacts, to the public search user, or to 25Live [Publisher](http://knowledge25.knowledgeowl.com/help/25live-publisher-overview).

Sharing a search with another 25Live user will not generate an email notification.

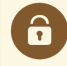

#### Security Note

Sharing a search with a security group (not an individual user) requires the setting Administrative: 2.0 Share Searches by Security Group in Series25 Group [Administration](http://knowledge25.knowledgeowl.com/help/permissions-in-series25-group-administration).

# To Share a Search

#### 1. Create or Select a Saved Search

You may...

• [Create](http://knowledge25.knowledgeowl.com/help/advanced-searching-for-events-locations-organizations-resources-and-tasks) and [save](http://knowledge25.knowledgeowl.com/help/saving-searches) a new search

#### OR

Load an already [saved](http://knowledge25.knowledgeowl.com/help/saving-searches) search

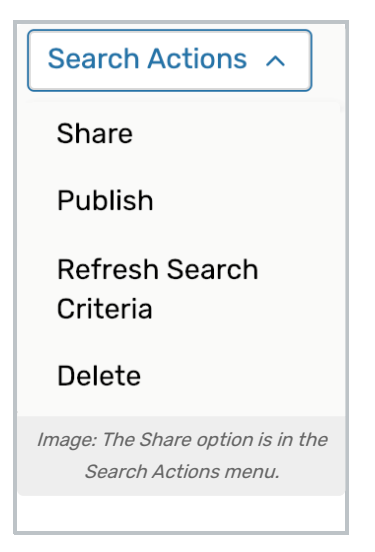

After you run your search, you can use the Share option in the Search Actions menu.

### 2. Option A - Add Contacts to Share Search

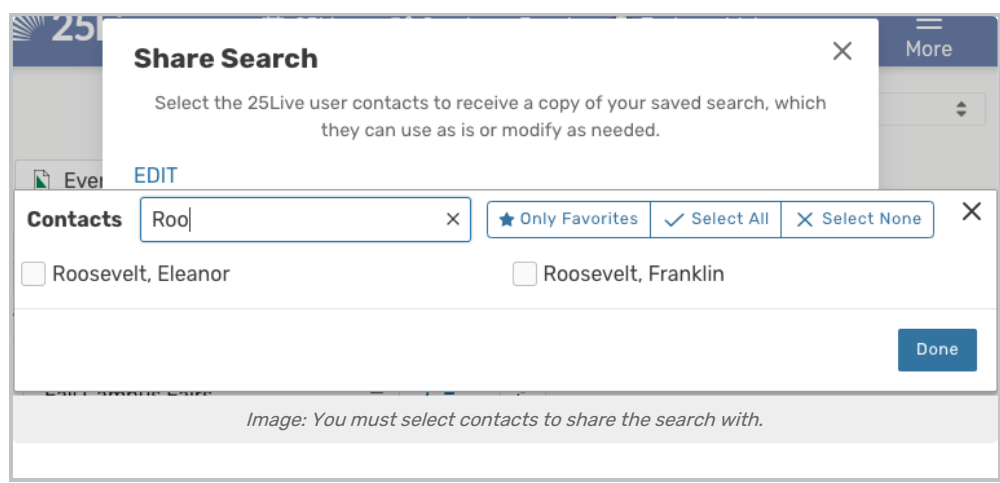

Start typing the name(s) of contacts you wish to share the search with. 25Live will search as you type to reveal matching names. Check next to the names of contacts you want to share the search with. You can filter by only favorite contacts, select all shown, or select none using the buttons provided.

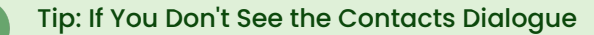

If you don't see a place to enter contact names to share your search with, use the EDIT link in the Share Search dialog to reveal the Contacts search.

# 3. Option B - Share By Group

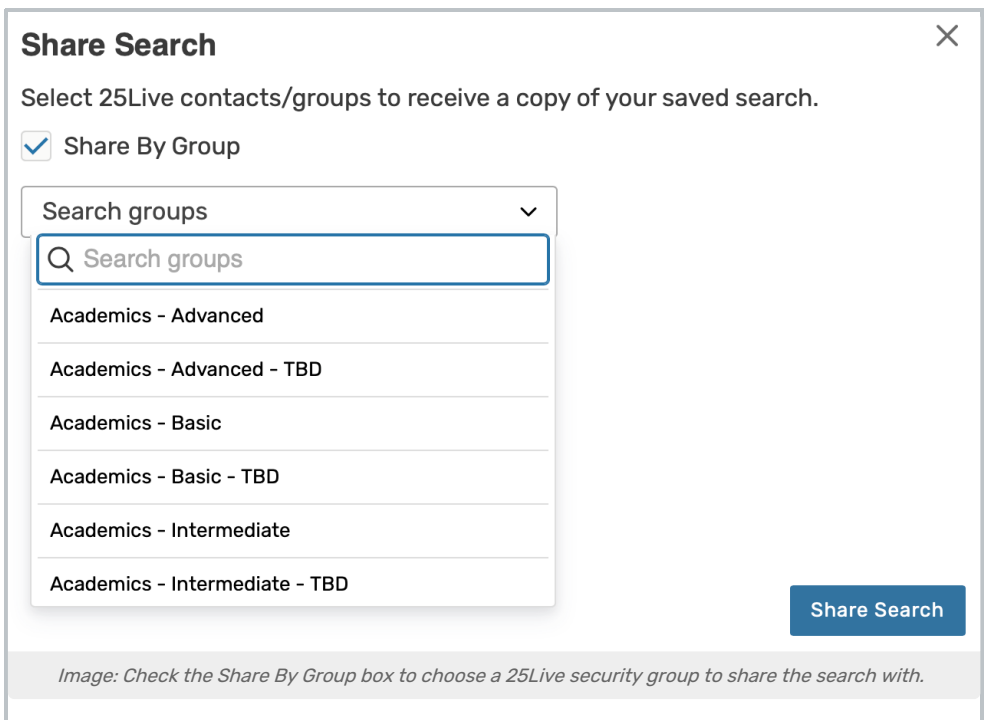

25Live also provides the quick option to share a search to a security group. Check the Share By Group box to reveal a searchable dropdown list of available groups. Choose a group by typing ahead or scrolling through the list.

#### Copyright CollegeNET, Page 2

This content is intended only for licenced CollegeNET Series25 customers. Unauthorized use is prohibited.

4. Complete the Sharing Process

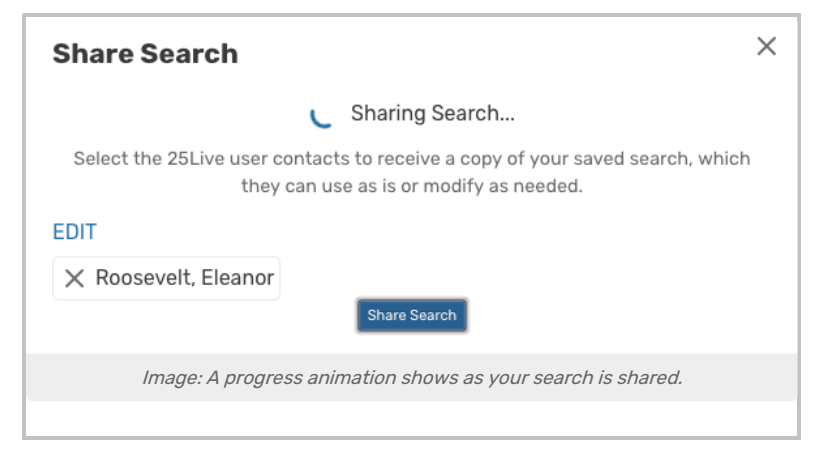

Use the Done button to close the Contacts choices, then the Share Search button to initiate sharing. The modal display will close upon success. Use the  $X$  in the upper-right corner to exit the Share Search dialog.

Repeat these steps to share your search with additional contacts.

# Copying a Saved Search

Navigate to the Search section by using the Go to Search link in the top [navigation](http://knowledge25.knowledgeowl.com/help/using-the-top-navigation-bar) bar on every page of 25Live. There is also a [Search](http://knowledge25.knowledgeowl.com/help/quick-searching-for-events-locations-organizations-resources-and-contacts) link in the More menu in the top navigation.

# 1. Run the Saved Search

After selecting the area you want to search in (Events, Locations, etc.), use the adjacent drop-down menu to reveal choices for Pre-Defined Groups of searches, Your Starred Searches, and a list of All of Your Searches. Select one and use the **Search** button to run the search.

## 2. Save the Search

Use the **Save As** link to save a copy.

# Editing a Saved Search

Navigate to the Search section by using the Go to Search link in the top [navigation](http://knowledge25.knowledgeowl.com/help/using-the-top-navigation-bar) bar on every page of 25Live. There is also a [Search](http://knowledge25.knowledgeowl.com/help/quick-searching-for-events-locations-organizations-resources-and-contacts) link in the More menu in the top navigation.

## 1. Run the Saved Search

After selecting the area you want to search in (Events, Locations, etc.), use the adjacent drop-down menu to reveal choices for Pre-Defined Groups of searches, Your Starred Searches, and a list of All of Your Searches. Select one and use the **Search** button to run the search.

#### Security Note

You can only edit saved searches you created or have ownership/permissions to edit. Contact your 25Live Administrator if you cannot edit something you think you should have access to.

2. Switch the Search Type Toggle

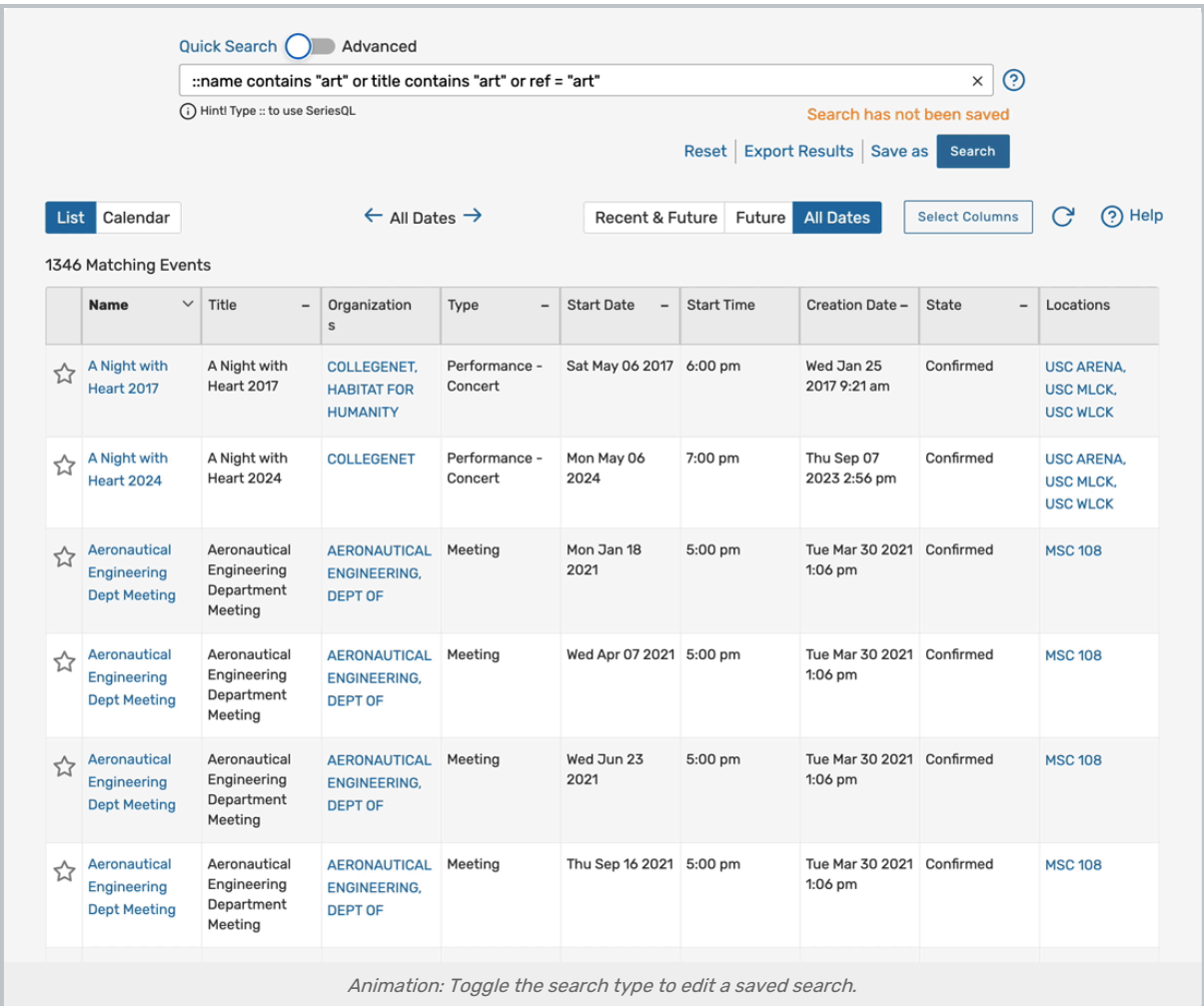

Switch the search type toggle to Quick Search to view the SeriesQL (the internal search [language](http://knowledge25.knowledgeowl.com/help/using-the-seriesql-search-syntax) of 25Live) syntax for your saved search or to Advanced to view the building blocks for your search. Make any necessary changes.

## 3. Save the Edited Search

Use the Save link adjacent to the Search button to save a new version, or use the Save As link to make a copy with your new edits.

# Renaming a Saved Search

Edit a saved search as described above, and type in a new name in the Save or Rename Search box.

# Deleting a Saved Search

Navigate to the Search section by using the Go to Search link in the top [navigation](http://knowledge25.knowledgeowl.com/help/using-the-top-navigation-bar) bar on every page of 25Live. There is also a [Search](http://knowledge25.knowledgeowl.com/help/quick-searching-for-events-locations-organizations-resources-and-contacts) link in the More menu in the top navigation.

## 1. Run the Saved Search

This content is intended only for licenced CollegeNET Series25 customers. Unauthorized use is prohibited.

After selecting the area you want to search in (Events, Locations, etc.), use the adjacent drop-down menu to reveal choices for Pre-Defined Groups of searches, Your Starred Searches, and a list of All of Your Searches. Select one and use the **Search** button to run the search.

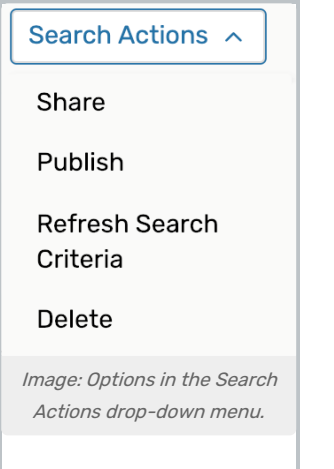

## 2. Delete the Search

Use the Search Actions drop-down menu to reveal the options. Select Delete then confirm in the Deletion Confirmation box that is displayed.

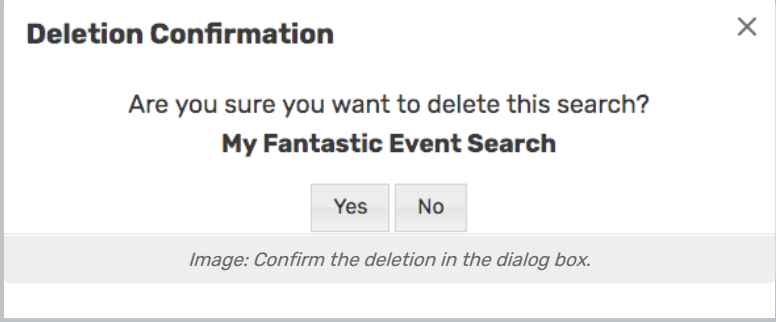

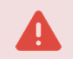

Warning: Deleting a Search is Forever

If you delete a saved search, you cannot recover that search, so be very sure before confirming.

# Sharing Searches to 25Live Publisher

After creating or loading a saved search, use the Publish button to log in to 25Live Publisher. Follow the steps in the Sending Events to 25Live [Publisher](http://knowledge25.knowledgeowl.com/help/25live-publisher-6365533-sending-events-to-25live-publisher) topic to share your search to calendars with 25Live Publisher. You can share Event or Location searches. If you share a Location search, the events associated with your search results are sent to the calendar(s).